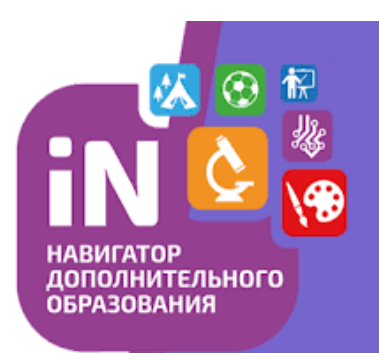

## **Навигатор дополнительного образования Амурской области МОЦ Благовещенского муниципального округа**

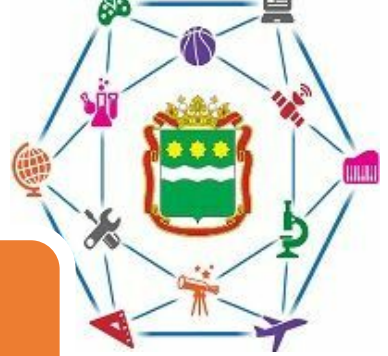

Как зарегистрироваться в АИС «Навигатор» дополнительного образования?

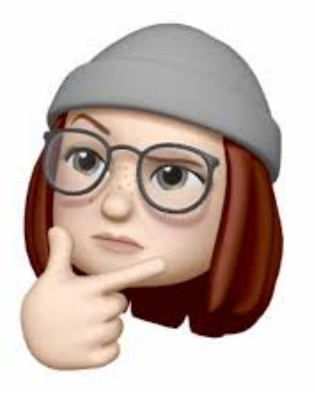

Перейдите на сайт https://dopportal.amurobl.ru/, нажмите на кнопку «Регистрация» и в открывшемся поле укажите:

- 1. Муниципалитет «**Благовещенский муниципальный округ»**
- 2. ФИО
- 3. Контактный номер телефона
- 4. Адрес электронной почты
- 5. Пароль для входа в личный кабинет (запишите себе эти данные)

После нажатия на кнопку «Зарегистрироваться», на указанную электронную почту будут выслано письмо с просьбой подтверждения регистрации. Пройдите по ссылке, указанной в письме

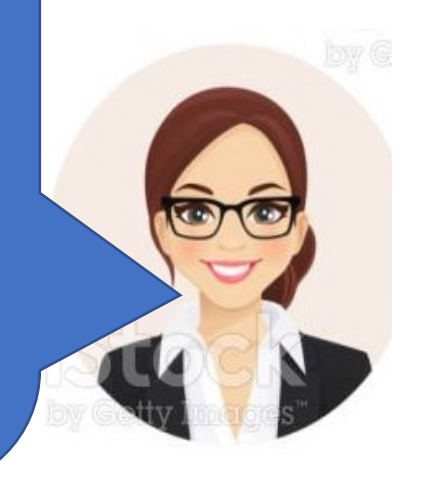